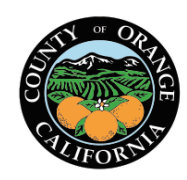

*Date Created: January 14, 2020 Revised Date(s):* 

#### **Electronic W-4 and DE-4 filing**

**Policy:** The County of Orange employees will utilize the Employee Self Service (ESS) section on the [OC Employee Portal](https://empinfo.ocgov.com/OCEmployeePortal/public/Logon.aspx)  [Application](https://empinfo.ocgov.com/OCEmployeePortal/public/Logon.aspx) to file Form W-4 (Federal) Employee's Withholding Certificate and DE-4 (State) Employee's Withholding Allowance Certificate

**Authority:** IRS § 31.3402(f)(5)-1(c) allows employers to establish a system for employees to file withholding exemption certificates electronically instead of a paper copy.

An employee may complete a paper copy W-4/DE-4 by contacting w4form questions @ac.ocgov.com with a "serious" objection" to using the electronic system or whose access to or ability to use the online form is limited.

### **Benefits of submitting form W-4 and DE-4 through ESS Portal**

- ESS displays current W-4 and DE-4 elections
- ESS displays the changes made and the pay period the change in elections will be effective
- Provides quicker setup of withholding than traditional paper process
- Provides an email confirmation of withholding submission **and** a PDF version of the W-4/DE-4 attached for reference
- Eliminates the W-4/DE-4 statement from getting lost, misdirected, delayed or incorrectly keyed
- Employees can submit multiple forms easily throughout the year
- ESS displays links to the IRS website to assist in completing the W4 form

#### **IRS Withholding Calculator**

The Withholding Calculator (link below) is a tool on IRS.gov designed to help employees determine the right amount of tax withholding from their paychecks. It is a more accurate alternative to the worksheets that accompany the W-4 Forms. The Withholding Calculator has been updated to reflect the tax law changes in the Tax Cuts and Jobs Act signed into law December 2017. When taxpayers use the Withholding Calculator, it will help them determine if they need to adjust their withholding and submit a new W-4 form to their employer.

Website for IRS withholding calculator:<https://www.irs.gov/individuals/tax-withholding-estimator>

Employees are responsible for accurately completing the W-4 form and should go to IRS website for questions or assistance with completing the W-4 form or contact a personal tax professional.

The IRS has also published Frequently Asked Questions that you may find helpful as you complete the form [\(https://www.irs.gov/newsroom/faqs-on-the-draft-2020-form-w-4\)](https://www.irs.gov/newsroom/faqs-on-the-draft-2020-form-w-4).

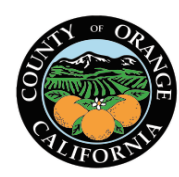

*Date Created: January 14, 2020 Revised Date(s):* 

#### **How to submit a W-4 and DE-4 forms**

Log into the [OC Employee Portal](https://empinfo.ocgov.com/OCEmployeePortal/public/Logon.aspx)

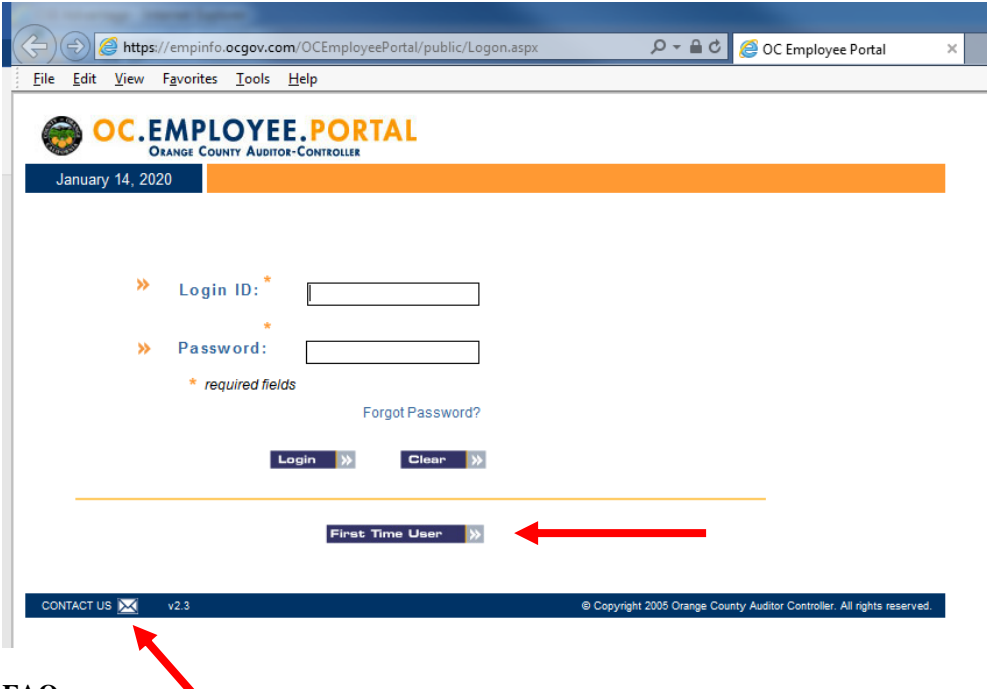

### **FAQs:**

1. This is my first time logging into the OC Employee Portal. What do I do?

Select the First Time User button on the screen and follow the directions.

2. I have locked myself out of the OC Employee Portal and need to be reset. What do I do? Select the CONTACT US envelope icon to get a list of contacts that can assist by department.

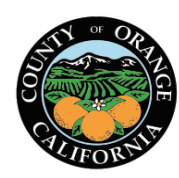

*Date Created: January 14, 2020 Revised Date(s):* 

Click on the drop-down arrow next to Click to Select and select the Employee Self Service (ESS) link

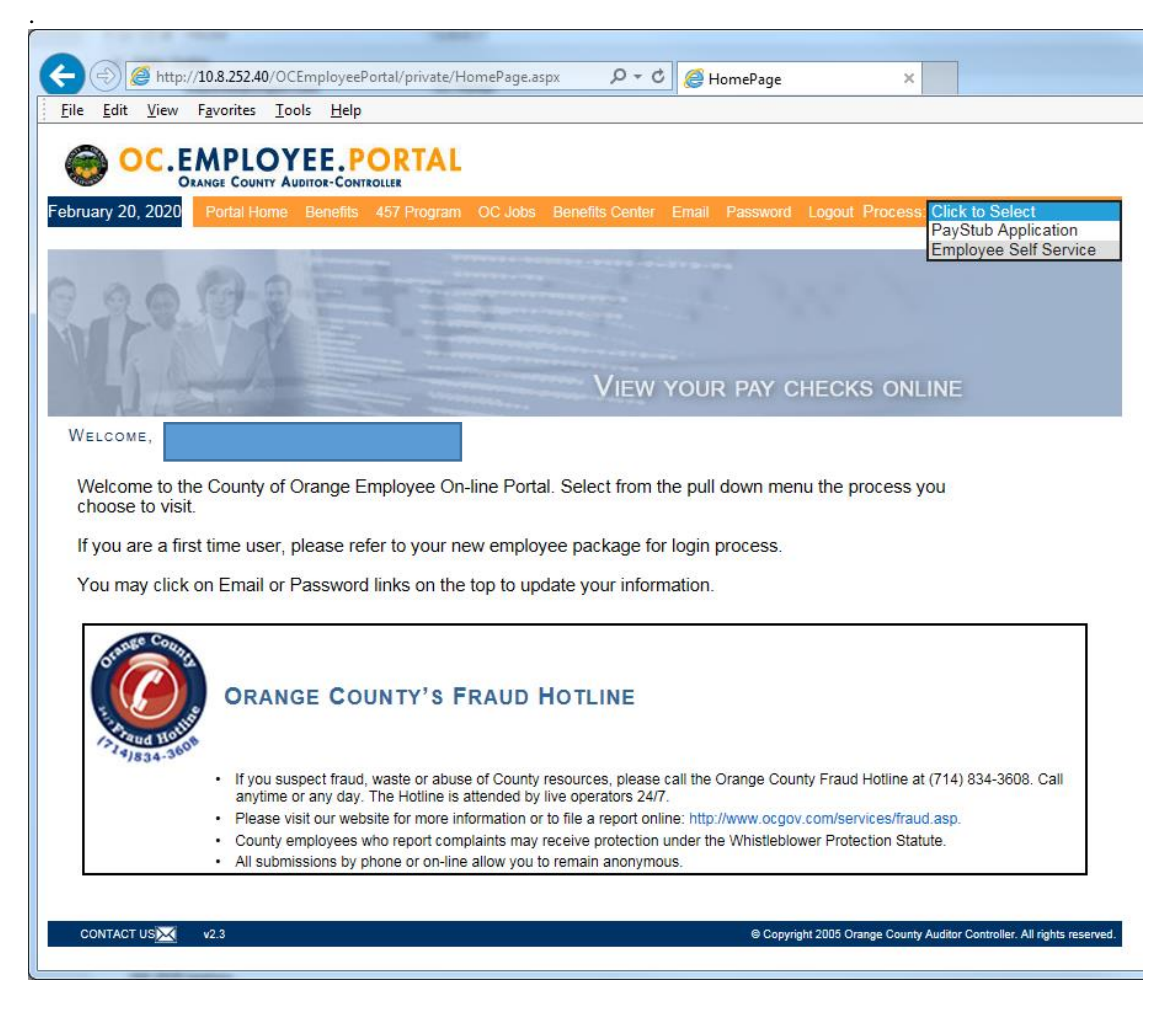

Click on the Self-Service Areas menu and select W-4/DE-4 from the drop down list

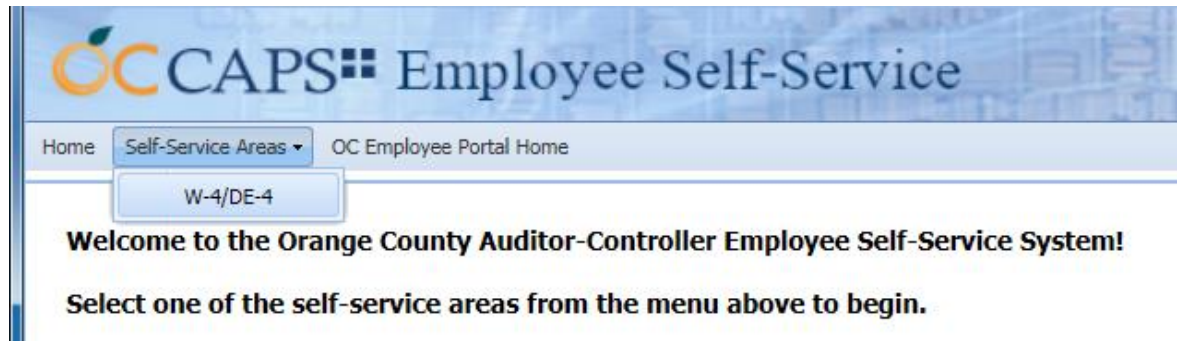

The current W-4/DE-4 screen opens showing current selections. Select **Enter a new W-4** button to update your withholdings for W-4 and DE-4 forms.

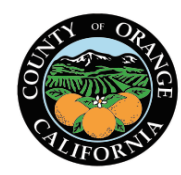

### *Date Created: January 14, 2020*

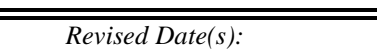

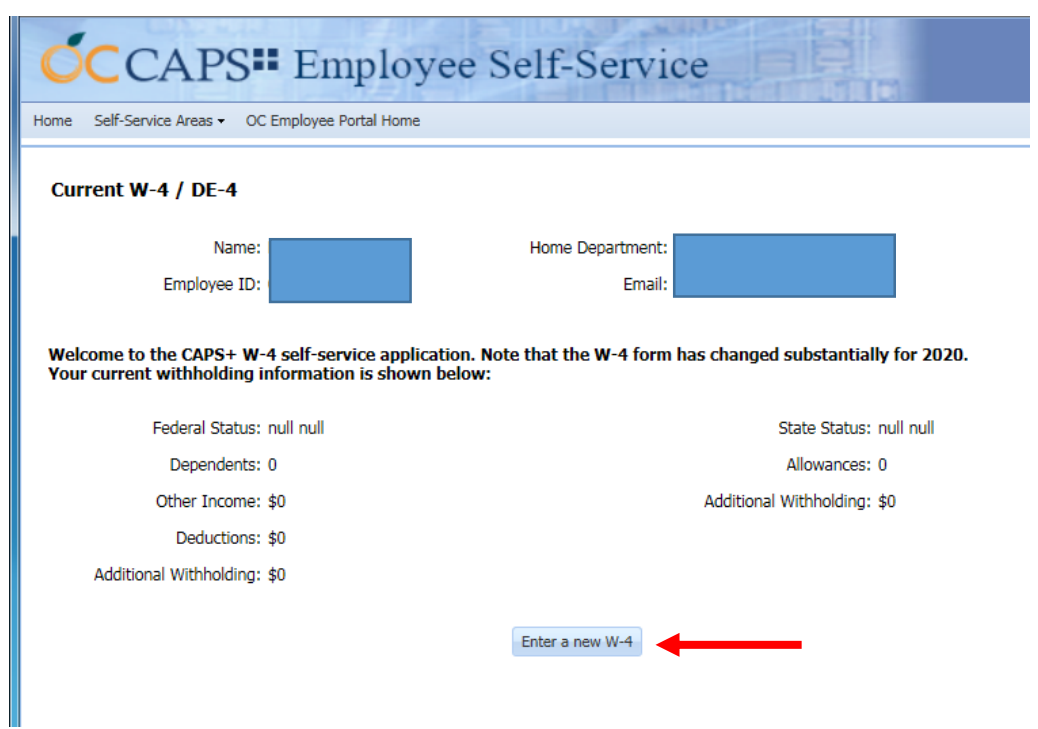

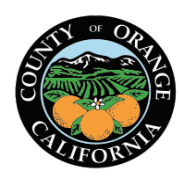

*Date Created: January 14, 2020 Revised Date(s):* 

**Auditor-Controller Central Payroll Electronic W-4 and DE-4 Procedure**

Entering new W-4 information

### **NOTES:**

Information at the top of each step will display the following:

- 1. Details of the effective date this change will take place
- 2. General Instructions link provide general information and links to the IRS withholding estimator to assist with completing W-4 Form
- 3. Specific Instructions link provides the IRS detailed instructions for ALL of the W-4 sections
- 4. **If the Icons** can be found next to a Step number. Click on these to open tips with IRS instructions for that step

**Step 1: Enter Personal Information** section– Name, Home Address and Employee ID number will infer from the CAPS+ HR/Payroll System.

### **Filing EXEMPT**

Go to step 1b and select EXEMPT from the drop down menu. Steps 2 through 4 will be blocked and not allow further selection. Selecting EXEMPT will apply to both Federal and State. Select **Next Step** button to go directly to **Step 5: Sign Here** section

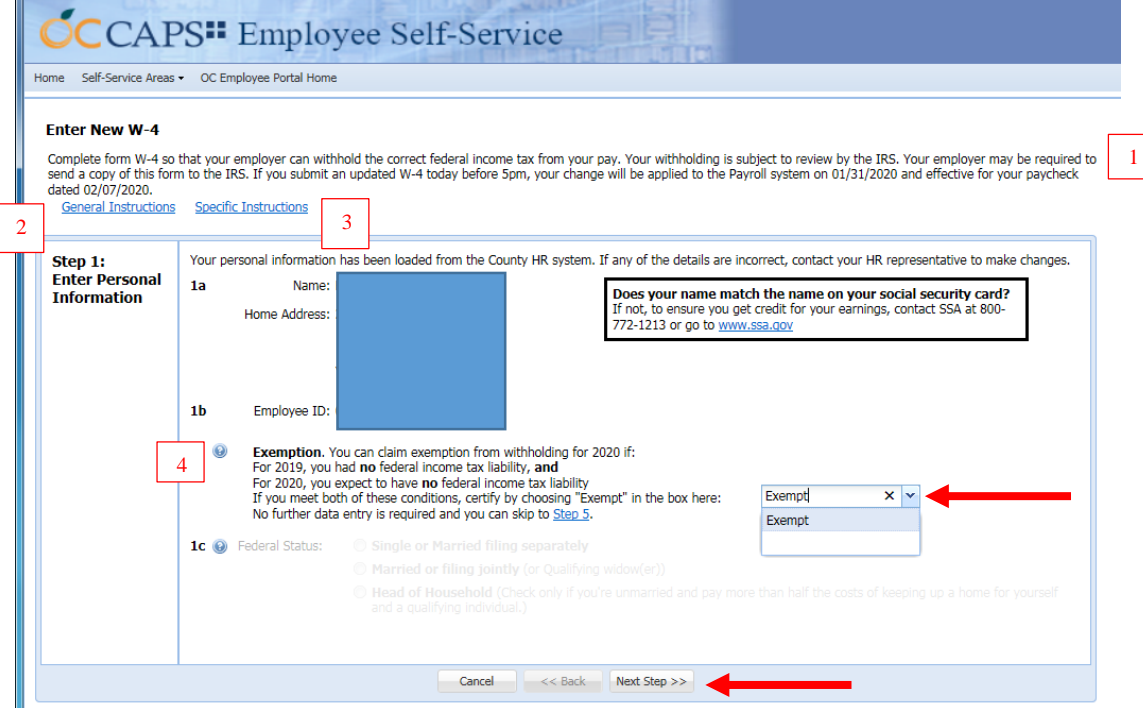

**FAQs:** 

- 3. I have moved and my address is incorrect. Who do I contact to update address information? Contact your HR department to update your address.
- 4. Why are the remaining steps on the W-4 and DE-4 shaded out?

When selecting EXEMPT none of the other steps are required.

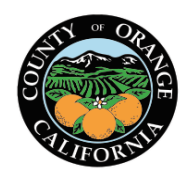

*Date Created: January 14, 2020 Revised Date(s):* 

If not filing EXEMPT, follow the IRS W-4 instructions for completing the W-4 form. You must first unselect Exempt in step 1b prior to completing Step 1c to select your Federal Status. To proceed, select the **Next Step** button to go to Step 2.

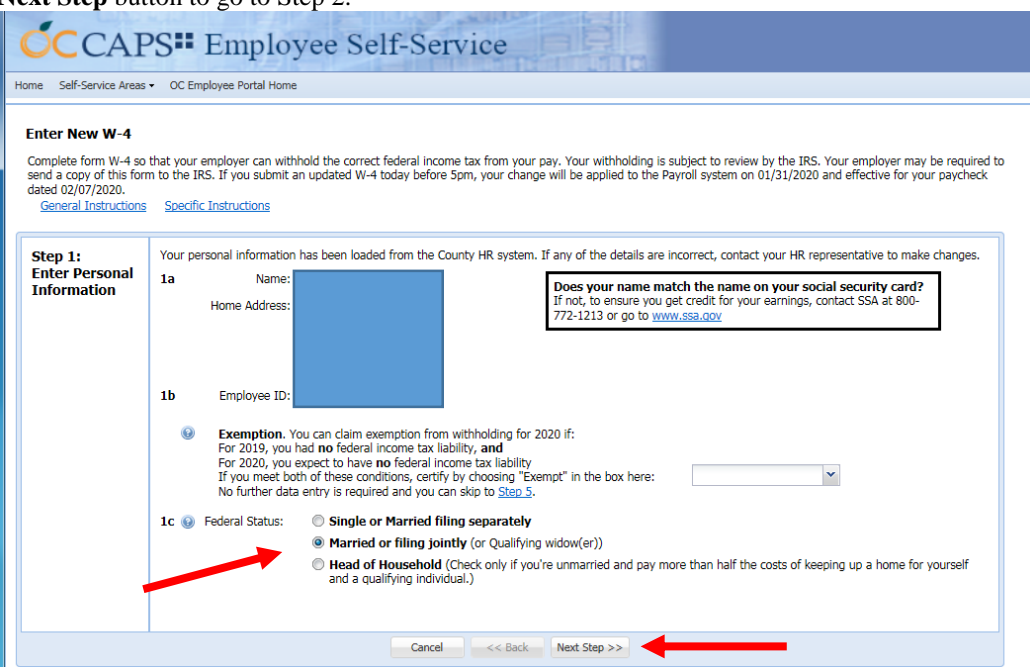

**Step 2: Multiple Jobs or Spouse Works** section. Follow IRS instructions to determine if Box in Step 2 should be selected. Select **Next Step** button to go to **Step 3: Claim Dependents** section.

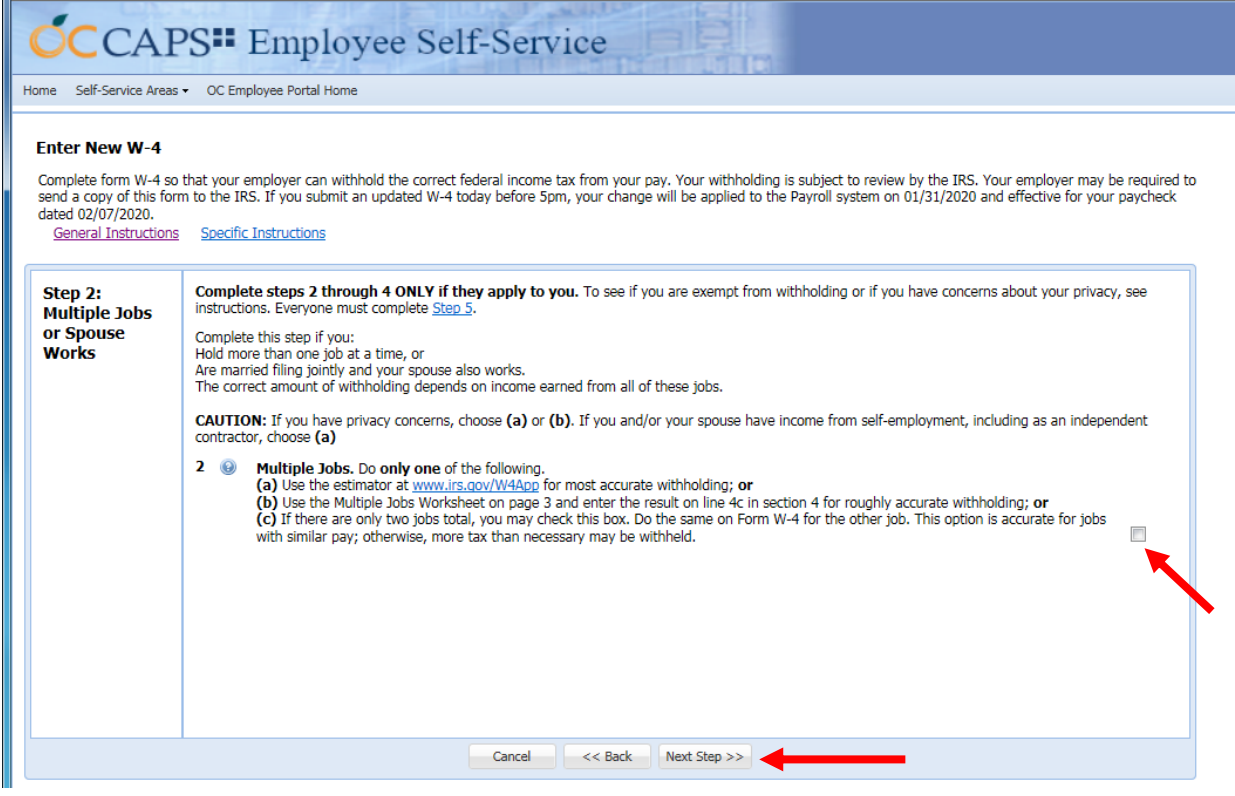

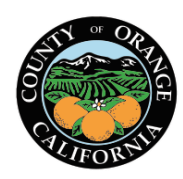

*Date Created: January 14, 2020 Revised Date(s):* 

**Step 3: Claim Dependents** section. Follow IRS instructions to determine amount (if any) to be entered into the appropriate fields in Step 3. Select **Next Step** button to go to **Step 4: Other Adjustments (optional)** section.

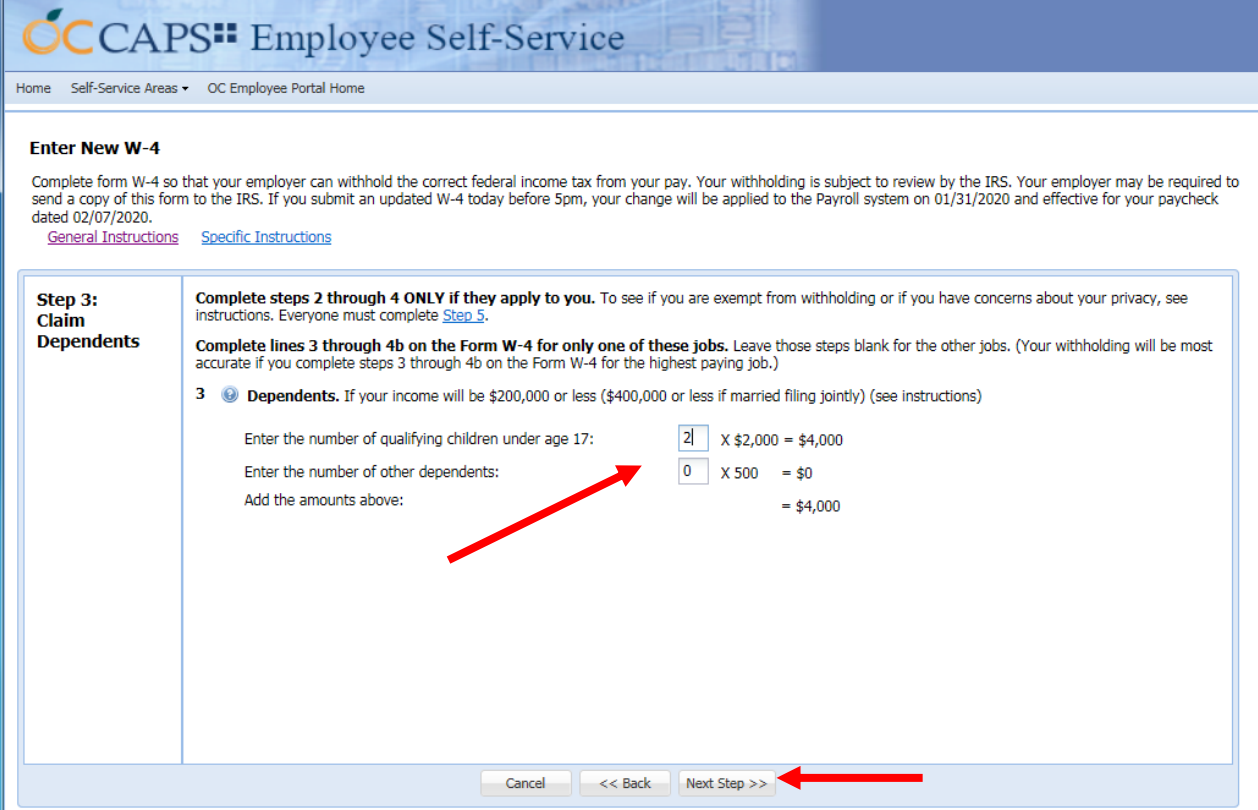

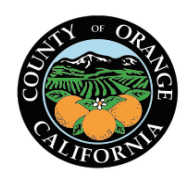

*Date Created: January 14, 2020 Revised Date(s): Revised Date(s):* 

**Step 4: Other Adjustments (optional)** section. Follow IRS instructions to determine amounts (if any) to be entered into Step 4a, 4b, and/or 4c fields. Select **Next Step** button to go to **DE4: State Allowances and Withholding** form section.

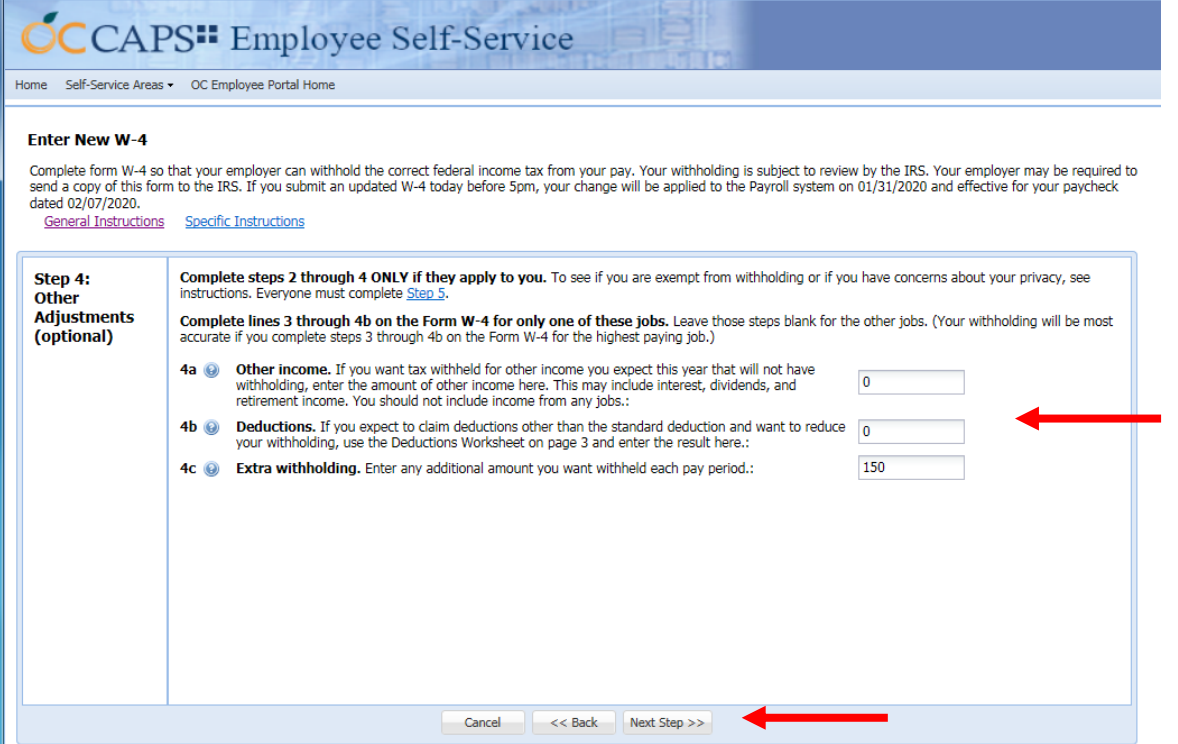

**DE4: State Allowances and Withholding** section. Select State Status, enter withholding allowances and any additional amount to be withheld in the appropriate fields and select **Next Step** button to go to **Step 5: Sign Here** section.

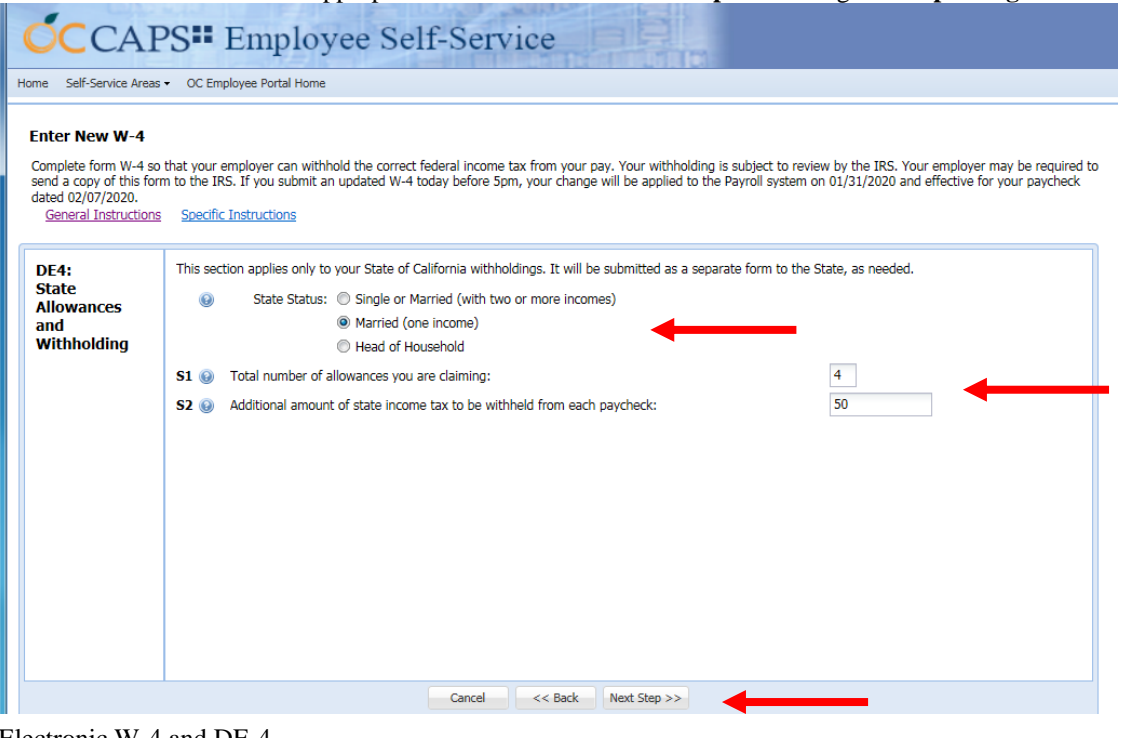

#### Electronic W-4 and DE-4 Page | 8

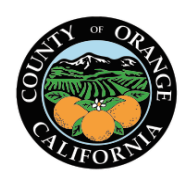

*Date Created: January 14, 2020 Revised Date(s): Revised Date(s):* 

**Step 5: Sign Here** section. Select the **Sign & Submit** button. An email confirmation dialog window will appear. Enter / confirm the email address of where the PDF copy of your W-4/DE-4 is to be sent (work or personal). Select the **Send Confirmation** button.

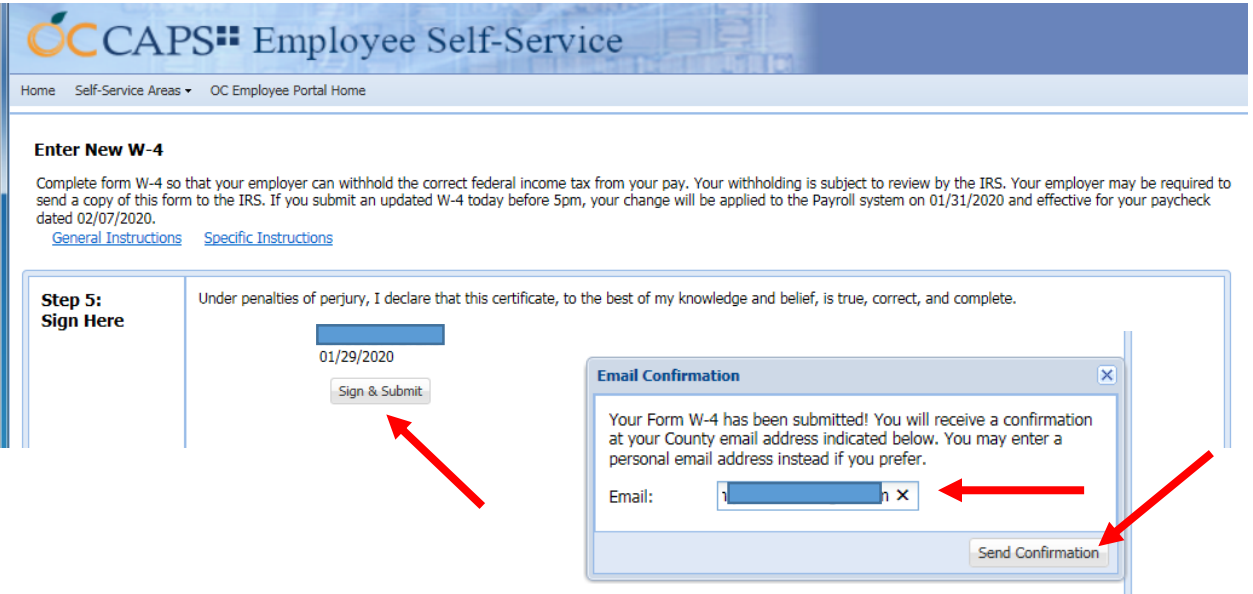

Confirmation Page will display with the new selections and details of when the change will be effective. Select the Print W-4 Form to print the form.

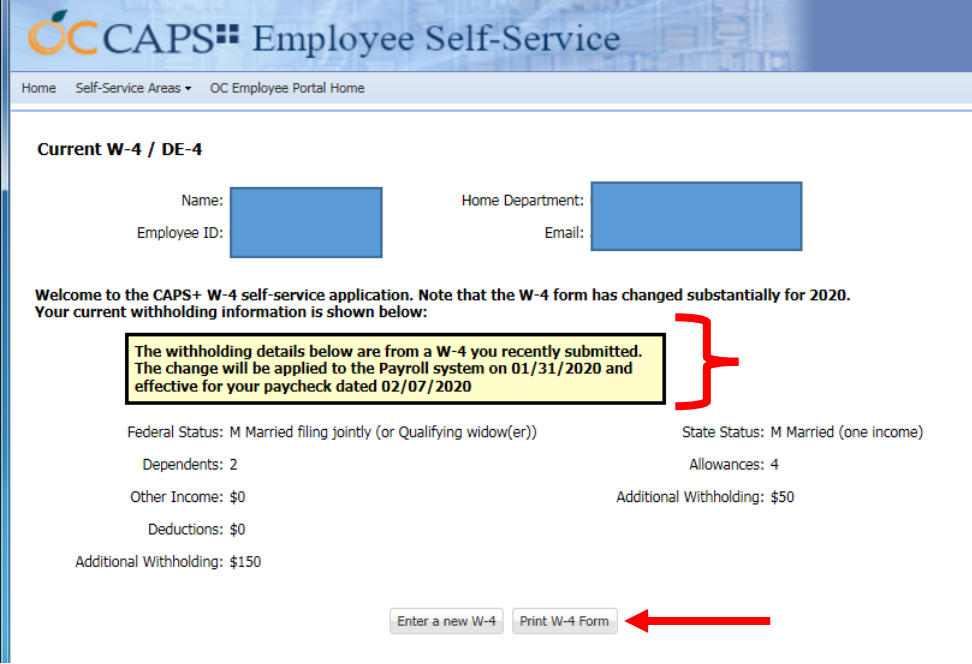

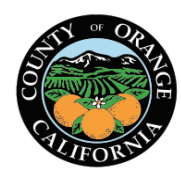

*Date Created: January 14, 2020 Revised Date(s):* 

#### **EMAIL Sample**

- Sender will be listed as: [w4formquestions@ac.ocgov.com](mailto:w4formquestions@ac.ocgov.com)
- Copy of W-4/DE-4 information will be attached

**Note:** do not reply to these emails as it is not a monitored email box.

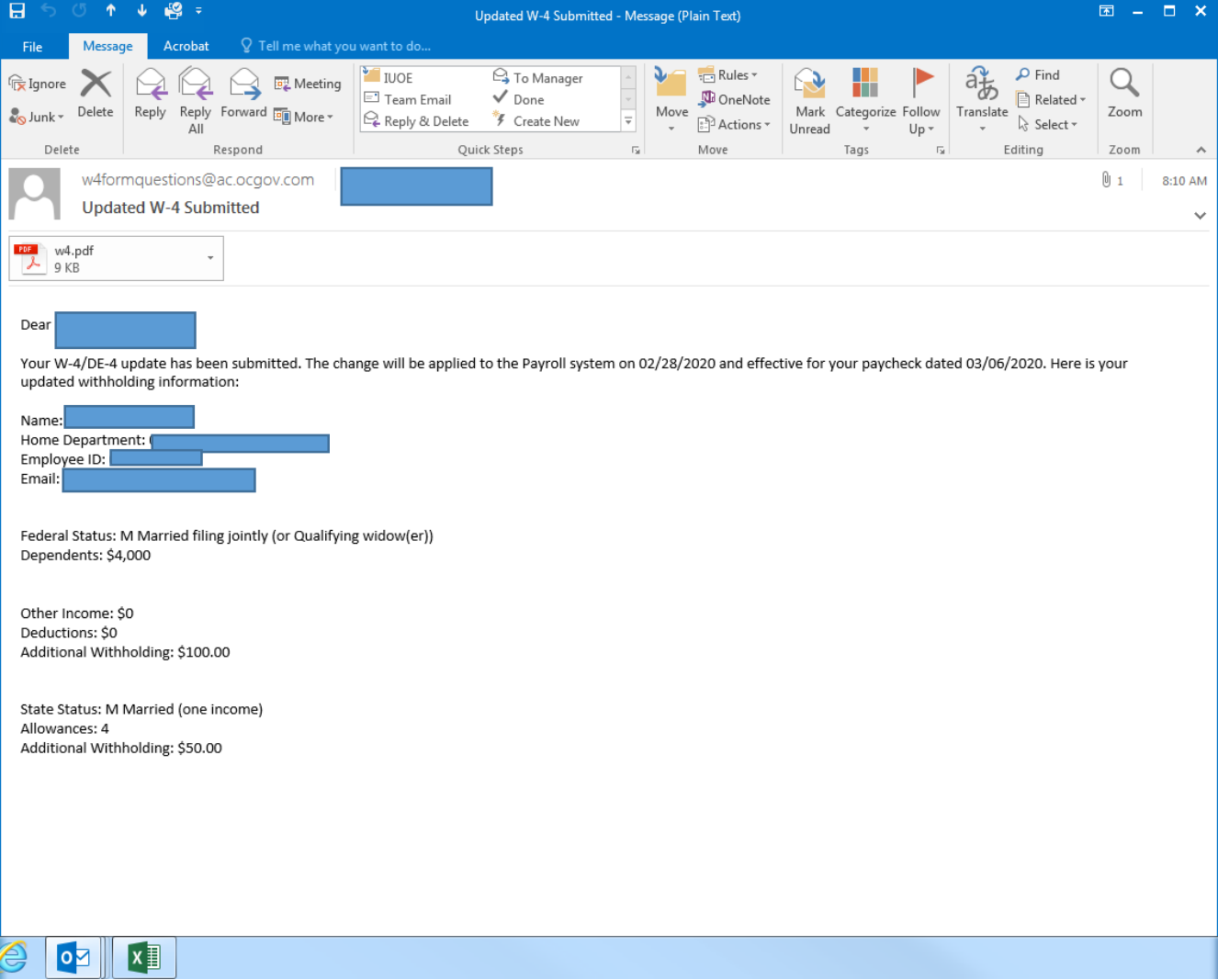